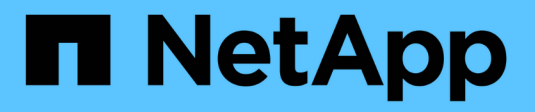

## **Configure Astra Control Center**

Astra Control Center

NetApp October 23, 2024

This PDF was generated from https://docs.netapp.com/es-es/astra-control-center-2108/get-started/addcluster-reqs.html on October 23, 2024. Always check docs.netapp.com for the latest.

# **Tabla de contenidos**

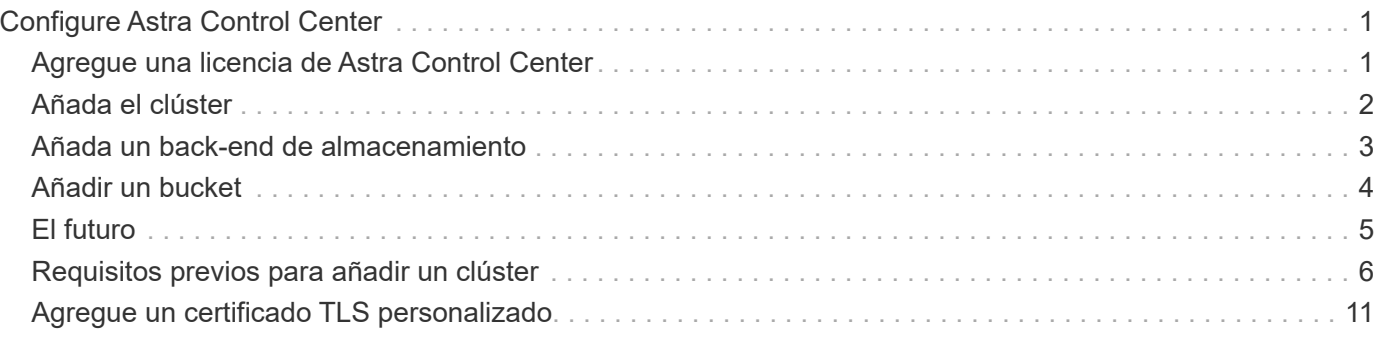

# <span id="page-2-0"></span>**Configure Astra Control Center**

Después de instalar Astra Control Center, inicie sesión en la interfaz de usuario y cambie la contraseña, le interesa configurar una licencia, añadir clústeres, gestionar el almacenamiento y añadir bloques.

#### **Tareas**

- [Agregue una licencia de Astra Control Center](#page-2-1)
- [Añada el clúster](#page-3-0)
- [Añada un back-end de almacenamiento](#page-4-0)
- [Añadir un bucket](#page-5-0)

## <span id="page-2-1"></span>**Agregue una licencia de Astra Control Center**

Puede añadir una licencia nueva con la interfaz de usuario o. ["API"](https://docs.netapp.com/us-en/astra-automation-2108/index.html) Para obtener todas las funciones de Astra Control Center. Sin una licencia, el uso de Astra Control Center se limita a gestionar usuarios y agregar nuevos clústeres.

#### **Lo que necesitará**

Al descargar Astra Control Center desde ["Sitio de soporte de NetApp"](https://mysupport.netapp.com/site/products/all/details/astra-control-center/downloads-tab)También puede descargar el archivo de licencia de NetApp (NLF). Asegúrese de tener acceso a este archivo de licencia.

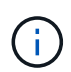

Para actualizar una evaluación existente o una licencia completa, consulte ["Actualizar una](https://docs.netapp.com/es-es/astra-control-center-2108/use/update-licenses.html) [licencia existente".](https://docs.netapp.com/es-es/astra-control-center-2108/use/update-licenses.html)

### **Añada una licencia completa o de evaluación**

Las licencias de Astra Control Center miden los recursos de CPU mediante unidades de CPU de Kubernetes. La licencia debe tener en cuenta los recursos de CPU asignados a los nodos de trabajo de todos los clústeres de Kubernetes gestionados. Antes de agregar una licencia, debe obtener el archivo de licencia (NLF) de ["Sitio](https://mysupport.netapp.com/site/products/all/details/astra-control-center/downloads-tab) [de soporte de NetApp"](https://mysupport.netapp.com/site/products/all/details/astra-control-center/downloads-tab).

También puede probar Astra Control Center con una licencia de evaluación, que le permite utilizar Astra Control Center durante 90 días a partir de la fecha de descarga de la licencia. Puede inscribirse para obtener una prueba gratuita registrándose ["aquí".](https://cloud.netapp.com/astra-register)

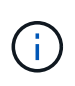

Si su instalación crece para superar el número de unidades CPU con licencia, Astra Control Center le impide gestionar nuevas aplicaciones. Se muestra una alerta cuando se supera la capacidad.

#### **Pasos**

- 1. Inicie sesión en la interfaz de usuario de Astra Control Center.
- 2. Seleccione **cuenta** > **Licencia**.
- 3. Seleccione **Agregar licencia**.
- 4. Busque el archivo de licencia (NLF) que descargó.
- 5. Seleccione **Agregar licencia**.

La página **cuenta** > **Licencia** muestra la información de la licencia, la fecha de caducidad, el número de serie de la licencia, el ID de cuenta y las unidades de CPU utilizadas.

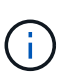

Si dispone de una licencia de evaluación, asegúrese de almacenar su ID de cuenta para evitar la pérdida de datos en caso de que se produzca un error en Astra Control Center si no envía los ASUP.

## <span id="page-3-0"></span>**Añada el clúster**

Para comenzar a gestionar las aplicaciones, añada un clúster de Kubernetes y gestiónelo como un recurso de computación. Es necesario añadir un clúster para Astra Control Center para descubrir sus aplicaciones Kubernetes.

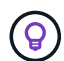

Le recomendamos que Astra Control Center gestione el clúster en el que se implementa primero antes de añadir otros clústeres a Astra Control Center para su gestión. Disponer del cluster inicial en administración es necesario para enviar datos Kubemetrics y datos asociados al cluster para mediciones y resolución de problemas. Puede utilizar la función **Agregar clúster** para administrar un clúster con Astra Control Center.

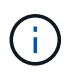

**Lo que necesite.#8217;lo necesitará**

Antes de añadir un clúster, revise y realice la operación necesaria ["requisitos previos".](#page-7-0)

#### **Pasos**

- 1. En **Dashboard** de la interfaz de usuario de Astra Control Center, seleccione **Agregar** en la sección Clusters.
- 2. En la ventana **Agregar clúster** que se abre, cargue un kubeconfig.yaml archivar o pegar el contenido de un kubeconfig.yaml archivo.

![](_page_3_Picture_12.jpeg)

La kubeconfig.yaml el archivo debe incluir **sólo la credencial de cluster para un cluster**.

## Add cluster

STEP 1/3: CREDENTIALS

#### CREDENTIALS

Provide Astra Control access to your Kubernetes and OpenShift clusters by entering a kubeconfig credential.

Follow instructions on how to create a dedicated admin-role kubeconfig.

#### Upload file Paste from clipboard

![](_page_3_Picture_157.jpeg)

↥

Credential name

![](_page_3_Picture_23.jpeg)

Si crea el suyo propio kubeconfig file, debe definir sólo un elemento de contexto **uno** en él. Consulte ["Documentación de Kubernetes"](https://kubernetes.io/docs/concepts/configuration/organize-cluster-access-kubeconfig/) para obtener información acerca de cómo crear kubeconfig archivos.

3. Introduzca un nombre de credencial. De forma predeterminada, el nombre de las credenciales se

completa automáticamente como nombre del clúster.

- 4. Seleccione **Configurar almacenamiento**.
- 5. Seleccione la clase de almacenamiento que se va a utilizar para este clúster de Kubernetes y seleccione **Review**.

![](_page_4_Picture_3.jpeg)

Debe seleccionar una clase de almacenamiento de Trident respaldada por un almacenamiento de ONTAP.

![](_page_4_Picture_141.jpeg)

6. Revise la información y si todo parece bien, seleccione **Agregar clúster**.

#### **Resultado**

(†

El clúster entra en el estado **detectando** y luego cambia a **ejecutando**. Ha añadido correctamente un clúster de Kubernetes y ahora lo gestiona en Astra Control Center.

> Después de agregar un clúster para administrarlo en Astra Control Center, puede que el operador de supervisión tarde unos minutos en implementar. Hasta entonces, el icono de notificación se vuelve rojo y registra un evento **Comprobación de estado del agente de supervisión fallida**. Puede ignorar esto porque el problema se resuelve cuando Astra Control Center obtiene el estado correcto. Si el problema no se resuelve en unos minutos, vaya al clúster y ejecute oc get pods -n netapp-monitoring como punto de partida. Deberá consultar los registros del operador de supervisión para depurar el problema.

## <span id="page-4-0"></span>**Añada un back-end de almacenamiento**

Puede añadir un back-end de almacenamiento para que Astra Control pueda gestionar sus recursos. Gestionar los clústeres de almacenamiento en Astra Control como back-end de almacenamiento le permite obtener vínculos entre los volúmenes persistentes (VP) y el back-end de almacenamiento, así como mediciones de almacenamiento adicionales.

Puede añadir un back-end de almacenamiento de las siguientes formas:

- Configure el almacenamiento cuando añada un clúster. Consulte ["Añada el clúster".](#page-2-0)
- Añada un back-end de almacenamiento detectado mediante la opción Dashboard o Backends.

Puede añadir un back-end de almacenamiento ya detectado mediante las siguientes opciones:

- [Agregue el back-end de almacenamiento mediante Dashboard](#page-5-1)
- [Agregue el backends de almacenamiento mediante la opción Backends](#page-5-2)

### <span id="page-5-1"></span>**Agregue el back-end de almacenamiento mediante Dashboard**

- 1. Desde la consola, realice una de las siguientes acciones:
	- a. En la sección backend de almacenamiento del panel, seleccione **gestionar**.
	- b. En la sección Resumen de recursos del panel > Gestión de fondo de almacenamiento, seleccione **Agregar**.
- 2. Introduzca las credenciales de administración de ONTAP y seleccione **Revisión**.
- 3. Confirme los detalles del backend y seleccione **Administrar**.

El backend aparece en la lista con información de resumen.

### <span id="page-5-2"></span>**Agregue el backends de almacenamiento mediante la opción Backends**

- 1. En el área de navegación de la izquierda, seleccione **Backends**.
- 2. Seleccione **gestionar**.
- 3. Introduzca las credenciales de administración de ONTAP y seleccione **Revisión**.
- 4. Confirme los detalles del backend y seleccione **Administrar**.

El backend aparece en la lista con información de resumen.

5. Para ver los detalles del almacenamiento del entorno de administración, selecciónelo.

![](_page_5_Picture_14.jpeg)

También se muestran los volúmenes persistentes que utilizan las aplicaciones del clúster de computación gestionado.

## <span id="page-5-0"></span>**Añadir un bucket**

Añadir proveedores de bloques de almacenamiento de objetos es esencial si desea realizar backups de sus aplicaciones y del almacenamiento persistente o si desea clonar aplicaciones entre clústeres. Astra Control almacena estas copias de seguridad o clones en los bloques de almacenamiento de objetos que defina.

Cuando se agrega un bloque, Astra Control Marca un bloque como el indicador de segmento predeterminado. El primer bloque que crea se convierte en el bloque predeterminado.

No necesita un bucket si va a clonar la configuración de sus aplicaciones y el almacenamiento persistente en el mismo clúster.

Utilice cualquiera de los siguientes tipos de bloques:

- ONTAP S3 de NetApp
- StorageGRID S3 de NetApp
- Genérico S3

![](_page_5_Picture_24.jpeg)

Aunque Astra Control Center es compatible con Amazon S3 como proveedor de cubos de S3 genérico, Astra Control Center podría no admitir todos los proveedores de almacenes de objetos que afirman que Amazon es compatible con S3.

Para obtener instrucciones sobre cómo añadir cubos con la API Astra, consulte ["Información sobre API y](https://docs.netapp.com/us-en/astra-automation-2108/)

[automatización de Astra".](https://docs.netapp.com/us-en/astra-automation-2108/)

#### **Pasos**

- 1. En el área de navegación de la izquierda, seleccione **Cuchos**.
	- a. Seleccione **Agregar**.
	- b. Seleccione el tipo de bloque.

![](_page_6_Picture_5.jpeg)

Cuando agregue un cubo, seleccione el tipo de proveedor de cucharón correcto con las credenciales que sean correctas para ese proveedor. Por ejemplo, la interfaz de usuario acepta ONTAP S3 de NetApp como el tipo con credenciales de StorageGRID; sin embargo, esto hará que se produzcan errores en todos los backups y las restauraciones futuras de aplicaciones que utilizan este bloque.

c. Cree un nuevo nombre de bloque o introduzca un nombre de bloque existente y una descripción opcional.

![](_page_6_Picture_8.jpeg)

El nombre del bloque y la descripción aparecen como una ubicación de copia de seguridad que puede elegir más tarde al crear una copia de seguridad. El nombre también aparece durante la configuración de la política de protección.

- d. Introduzca el nombre o la dirección IP del servidor S3.
- e. Si desea que este bloque sea el bloque predeterminado para todos los backups, compruebe la Make this bucket the default bucket for this private cloud opción.

![](_page_6_Picture_12.jpeg)

Esta opción no aparece para el primer bloque que cree.

f. Continúe añadiendo [información sobre credenciales](#page-6-1).

### <span id="page-6-1"></span>**Añada credenciales de acceso de S3**

Añada credenciales de acceso de S3 en cualquier momento.

#### **Pasos**

- 1. En el cuadro de diálogo Cuchos, seleccione la ficha **Agregar** o **utilizar existente**.
	- a. Introduzca un nombre para la credencial que la distingue de otras credenciales en Astra Control.
	- b. Escriba el identificador de acceso y la clave secreta pegando el contenido del portapapeles.

### <span id="page-6-0"></span>**El futuro**

Ahora que ha iniciado sesión y agregado clústeres a Astra Control Center, está listo para empezar a utilizar las funciones de gestión de datos de aplicaciones de Astra Control Center.

- ["Gestionar usuarios"](https://docs.netapp.com/es-es/astra-control-center-2108/use/manage-users.html)
- ["Inicie la gestión de aplicaciones"](https://docs.netapp.com/es-es/astra-control-center-2108/use/manage-apps.html)
- ["Proteja sus aplicaciones"](https://docs.netapp.com/es-es/astra-control-center-2108/use/protect-apps.html)
- ["Clone aplicaciones"](https://docs.netapp.com/es-es/astra-control-center-2108/use/clone-apps.html)
- ["Gestionar notificaciones"](https://docs.netapp.com/es-es/astra-control-center-2108/use/manage-notifications.html)
- ["Conéctese a Cloud Insights"](https://docs.netapp.com/es-es/astra-control-center-2108/use/monitor-protect.html#connect-to-cloud-insights)
- ["Agregue un certificado TLS personalizado"](#page-12-0)

## **Obtenga más información**

- ["Utilice la API Astra"](https://docs.netapp.com/us-en/astra-automation-2108/index.html)
- ["Problemas conocidos"](https://docs.netapp.com/es-es/astra-control-center-2108/release-notes/known-issues.html)

## <span id="page-7-0"></span>**Requisitos previos para añadir un clúster**

Debe asegurarse de que se cumplan las condiciones previas antes de añadir un clúster. También debe ejecutar las comprobaciones de elegibilidad para asegurarse de que su clúster esté listo para ser agregado a Astra Control Center.

### **Qué necesitará antes de añadir un clúster**

- Un clúster que ejecuta OpenShift 4.6 o 4.7, y que cuenta con clases de almacenamiento de Trident respaldadas por ONTAP 9.5 o una versión posterior.
	- Uno o varios nodos de trabajo con al menos 1 GB de RAM disponibles para ejecutar servicios de telemetría.

 $\left( \begin{smallmatrix} 1\ 1 \end{smallmatrix} \right)$ 

Si tiene pensado añadir un segundo clúster OpenShift 4.6 o 4.7 como un recurso de computación gestionado, debe asegurarse de que la función Snapshot de volumen de Trident esté habilitada. Consulte la información oficial de Trident ["instrucciones"](https://netapp-trident.readthedocs.io/en/stable-v21.04/kubernetes/operations/tasks/volumes/snapshots.html?highlight=volumesnapshot#on-demand-volume-snapshots) Para habilitar y probar Snapshots de volumen con Trident.

• El superusuario y el ID de usuario establecidos en el sistema ONTAP de respaldo para realizar copias de seguridad y restaurar aplicaciones con Astra Control Center (ACC). Ejecute los siguientes comandos en la línea de comandos de la ONTAP:

```
export policy rule modify -vserver svm0 -policyname default -ruleindex 1
-superuser sys
export-policy rule modify -policyname default -ruleindex 1 -anon 65534 (este es el
valor predeterminado)
```
### **Ejecutar las comprobaciones de elegibilidad**

Ejecute las siguientes comprobaciones de elegibilidad para asegurarse de que su clúster esté listo para ser agregado a Astra Control Center.

#### **Pasos**

1. Compruebe la versión de Trident.

```
kubectl get tridentversions -n trident
```
Si Trident existe, se muestra una salida similar a la siguiente:

NAME VERSION trident 21.04.0

Si Trident no existe, se muestra un resultado similar al siguiente:

error: the server doesn't have a resource type "tridentversions"

![](_page_8_Picture_3.jpeg)

Si Trident no está instalado o la versión instalada no es la más reciente, debe instalar la versión más reciente de Trident antes de continuar. Consulte ["Documentación de Trident"](https://netapp-trident.readthedocs.io/en/latest/kubernetes/deploying/deploying.html#deploying-in-kubernetes) si desea obtener instrucciones.

2. Compruebe si las clases de almacenamiento están usando los controladores de Trident compatibles. El nombre del aprovisionador debe ser csi.trident.netapp.io. Consulte el siguiente ejemplo:

![](_page_8_Picture_122.jpeg)

### **Cree una imagen de rol administrativo**

Asegúrese de que dispone de lo siguiente en su máquina antes de realizar los pasos siguientes:

- kubectl v1.19 o posterior instalado
- Una imagen marcada activa con los derechos de administrador del clúster para el contexto activo

#### **Pasos**

- 1. Cree una cuenta de servicio del siguiente modo:
	- a. Cree un archivo de cuenta de servicio llamado astracontrol-service-account.yaml.

Ajuste el nombre y el espacio de nombres según sea necesario. Si se realizan cambios aquí, debe aplicar los mismos cambios en los pasos siguientes.

```
<strong>astracontrol-service-account.yaml</strong>
```
+

```
apiVersion: v1
kind: ServiceAccount
metadata:
    name: astracontrol-service-account
    namespace: default
```
a. Aplicar la cuenta de servicio:

kubectl apply -f astracontrol-service-account.yaml

- 2. Conceda permisos de administrador del clúster de la siguiente manera:
	- a. Cree un ClusterRoleBinding archivo llamado astracontrol-clusterrolebinding.yaml.

Ajuste los nombres y espacios de nombres modificados al crear la cuenta de servicio según sea necesario.

<strong>astracontrol-clusterrolebinding.yaml</strong>

+

```
apiVersion: rbac.authorization.k8s.io/v1
kind: ClusterRoleBinding
metadata:
    name: astracontrol-admin
roleRef:
    apiGroup: rbac.authorization.k8s.io
    kind: ClusterRole
    name: cluster-admin
subjects:
- kind: ServiceAccount
    name: astracontrol-service-account
    namespace: default
```
a. Aplique el enlace de roles del clúster:

kubectl apply -f astracontrol-clusterrolebinding.yaml

3. Enumere los secretos de la cuenta de servicio, reemplazando <context> con el contexto correcto para su instalación:

```
kubectl get serviceaccount astracontrol-service-account --context
<context> --namespace default -o json
```
El final de la salida debe ser similar a lo siguiente:

```
"secrets": [
{ "name": "astracontrol-service-account-dockercfg-vhz87"},
{ "name": "astracontrol-service-account-token-r59kr"}
]
```
Los índices de cada elemento de la secrets la matriz comienza con 0. En el ejemplo anterior, el índice para astracontrol-service-account-dockercfg-vhz87 sería 0 y el índice para astracontrolservice-account-token-r59kr sería 1. En la salida, anote el índice del nombre de la cuenta de servicio que contiene la palabra "token".

- 4. Genere la kubeconfig de la siguiente manera:
	- a. Cree un create-kubeconfig.sh archivo. Si el índice de token que anotó en el paso anterior no era 0, reemplace el valor para TOKEN\_INDEX al principio de la secuencia de comandos siguiente con el valor correcto.

<strong>create-kubeconfig.sh</strong>

```
# Update these to match your environment. Replace the value for
TOKEN_INDEX from
# the output in the previous step if it was not 0. If you didn't
change anything
# else above, don't change anything else here.
SERVICE ACCOUNT NAME=astracontrol-service-account
NAMESPACE=default
NEW CONTEXT=astracontrol
KUBECONFIG_FILE='kubeconfig-sa'
TOKEN_INDEX=0
CONTEXT=$(kubectl config current-context)
SECRET NAME=$(kubectl get serviceaccount ${SERVICE ACCOUNT NAME} \
   --context ${CONTEXT} \
   --namespace ${NAMESPACE} \
    -o jsonpath='{.secrets[TOKEN_INDEX].name}')
TOKEN DATA=$(kubectl get secret ${SECRET NAME} \
    --context ${CONTEXT} \
    --namespace ${NAMESPACE} \
```

```
  -o jsonpath='{.data.token}')
TOKEN=$(echo ${TOKEN_DATA} | base64 -d)
# Create dedicated kubeconfig
# Create a full copy
kubectl config view --raw > \S{KUBECONFIG FILE}.full.tmp
# Switch working context to correct context
kubectl --kubeconfig ${KUBECONFIG_FILE}.full.tmp config use-context
${CONTEXT}
# Minify
kubectl --kubeconfig ${KUBECONFIG FILE}.full.tmp \
  config view --flatten --minify > \S{KUBECONFIG FILE}.tmp
# Rename context
kubectl config --kubeconfig ${KUBECONFIG FILE}.tmp \ \ \}  rename-context ${CONTEXT} ${NEW_CONTEXT}
# Create token user
kubectl config --kubeconfig ${KUBECONFIG FILE}.tmp \
    set-credentials ${CONTEXT}-${NAMESPACE}-token-user \
   --token ${TOKEN}
# Set context to use token user
kubectl config --kubeconfig ${KUBECONFIG FILE}.tmp \ \ \}  set-context ${NEW_CONTEXT} --user ${CONTEXT}-${NAMESPACE}-token-
user
# Set context to correct namespace
kubectl config --kubeconfig ${KUBECONFIG FILE}.tmp \ \ \}set-context ${NEW CONTEXT} --namespace ${NAMESPACE}
# Flatten/minify kubeconfig
kubectl config --kubeconfig ${KUBECONFIG FILE}.tmp \
  view --flatten --minify > ${KUBECONFIG FILE}
# Remove tmp
rm ${KUBECONFIG_FILE}.full.tmp
rm ${KUBECONFIG_FILE}.tmp
```
b. Origen de los comandos para aplicarlos al clúster de Kubernetes.

```
source create-kubeconfig.sh
```
5. (**opcional**) cambie el nombre de la kubeconfig por un nombre significativo para el clúster. Proteja las credenciales del clúster.

```
chmod 700 create-kubeconfig.sh
mv kubeconfig-sa.txt YOUR_CLUSTER_NAME_kubeconfig
```
### **El futuro**

Ahora que ha comprobado que se cumplen los requisitos previos, está listo ["añadir un clúster".](#page-2-0)

### **Obtenga más información**

- ["Documentación de Trident"](https://netapp-trident.readthedocs.io/en/latest/frequently_asked_questions.html)
- ["Utilice la API Astra"](https://docs.netapp.com/us-en/astra-automation-2108/index.html)

## <span id="page-12-0"></span>**Agregue un certificado TLS personalizado**

Puede quitar el certificado TLS autofirmado existente y reemplazarlo con un certificado TLS firmado por una entidad de certificación (CA).

#### **Lo que necesitará**

- Clúster Kubernetes con Astra Control Center instalado
- Acceso administrativo a un shell de comandos en el clúster para ejecutar kubectl comandos
- Archivos de claves privadas y certificados de la CA

#### **Quite el certificado autofirmado**

- 1. Con SSH, inicie sesión en el clúster Kubernetes que aloja Astra Control Center como usuario administrativo.
- 2. Busque el secreto TLS asociado con el certificado actual mediante el comando siguiente, reemplazo <ACC-deployment-namespace> Con el espacio de nombres de puesta en marcha de Astra Control Center:

```
kubectl get certificate -n <ACC-deployment-namespace>
```
3. Elimine el secreto y certificado instalados actualmente con los comandos siguientes:

```
kubectl delete cert cert-manager-certificates -n <ACC-deployment-
namespace>
kubectl delete secret secure-testing-cert -n <ACC-deployment-namespace>
```
#### **Añadir un nuevo certificado**

1. Utilice el siguiente comando para crear el nuevo secreto TLS con la clave privada y los archivos de certificado de la CA, reemplazando los argumentos entre paréntesis <> con la información adecuada:

```
kubectl create secret tls <secret-name> --key <private-key-filename>
--cert <certificate-filename> -n <ACC-deployment-namespace>
```
2. Utilice el siguiente comando y el ejemplo para editar el archivo de definición de recursos personalizados (CRD) del clúster y cambiar el spec.selfSigned valor a. spec.ca.secretName Para hacer referencia al secreto TLS que ha creado anteriormente:

```
kubectl edit clusterissuers.cert-manager.io/cert-manager-certificates -n
<ACC-deployment-namespace>
....
#spec:
# selfSigned: {}
spec:
    ca:
    secretName: <secret-name>
```
3. Utilice el siguiente comando y el resultado de ejemplo para validar que los cambios son correctos y que el clúster está listo para validar certificados, sustituir <ACC-deployment-namespace> Con el espacio de nombres de puesta en marcha de Astra Control Center:

```
kubectl describe clusterissuers.cert-manager.io/cert-manager-
certificates -n <ACC-deployment-namespace>
....
Status:
   Conditions:
     Last Transition Time: 2021-07-01T23:50:27Z
   Message: Signing CA verified
   Reason: KeyPairVerified
   Status: True
   Type: Ready
Events: <none>
```
4. Cree el certificate.yaml archivo utilizando el ejemplo siguiente, reemplazando los valores de marcador de posición entre corchetes <> con la información apropiada:

```
apiVersion: cert-manager.io/v1
kind: Certificate
metadata:
    name: <certificate-name>
    namespace: <ACC-deployment-namespace>
spec:
  secretName: <certificate-secret-name>
    duration: 2160h # 90d
    renewBefore: 360h # 15d
    dnsNames:
    - <astra.dnsname.example.com> #Replace with the correct Astra Control
Center DNS address
    issuerRef:
      kind: ClusterIssuer
      name: cert-manager-certificates
```
5. Cree el certificado con el comando siguiente:

```
kubectl apply -f certificate.yaml
```
6. Con el siguiente comando y el resultado de ejemplo, valide que el certificado se ha creado correctamente y con los argumentos especificados durante la creación (como nombre, duración, plazo de renovación y nombres DNS).

```
kubectl describe certificate -n <ACC-deployment-namespace>
....
Spec:
   Dns Names:
     astra.example.com
   Duration: 125h0m0s
   Issuer Ref:
     Kind: ClusterIssuer
     Name: cert-manager-certificates
   Renew Before: 61h0m0s
   Secret Name: <certificate-secret-name>
Status:
   Conditions:
     Last Transition Time: 2021-07-02T00:45:41Z
     Message: Certificate is up to date and has not expired
   Reason: Ready
   Status: True
   Type: Ready
   Not After: 2021-07-07T05:45:41Z
   Not Before: 2021-07-02T00:45:41Z
   Renewal Time: 2021-07-04T16:45:41Z
 Revision: 1
Events: <none>
```
7. Edite la opción Ingress CRD TLS para que apunte al nuevo secreto de certificado utilizando el siguiente comando y ejemplo, reemplazando los valores de marcador de posición entre paréntesis <> con la información adecuada:

```
kubectl edit ingressroutes.traefik.containo.us -n <ACC-deployment-
namespace>
....
# tls:
# options:
# name: default
# secretName: secure-testing-cert
# store:
# name: default
 tls:
     options:
       name: default
   secretName: <certificate-secret-name>
      store:
       name: default
```
- 8. Con un explorador web, vaya a la dirección IP de implementación de Astra Control Center.
- 9. Compruebe que los detalles del certificado coinciden con los detalles del certificado que ha instalado.
- 10. Exporte el certificado e importe el resultado en el administrador de certificados en su navegador web.

#### **Información de copyright**

Copyright © 2024 NetApp, Inc. Todos los derechos reservados. Imprimido en EE. UU. No se puede reproducir este documento protegido por copyright ni parte del mismo de ninguna forma ni por ningún medio (gráfico, electrónico o mecánico, incluidas fotocopias, grabaciones o almacenamiento en un sistema de recuperación electrónico) sin la autorización previa y por escrito del propietario del copyright.

El software derivado del material de NetApp con copyright está sujeto a la siguiente licencia y exención de responsabilidad:

ESTE SOFTWARE LO PROPORCIONA NETAPP «TAL CUAL» Y SIN NINGUNA GARANTÍA EXPRESA O IMPLÍCITA, INCLUYENDO, SIN LIMITAR, LAS GARANTÍAS IMPLÍCITAS DE COMERCIALIZACIÓN O IDONEIDAD PARA UN FIN CONCRETO, CUYA RESPONSABILIDAD QUEDA EXIMIDA POR EL PRESENTE DOCUMENTO. EN NINGÚN CASO NETAPP SERÁ RESPONSABLE DE NINGÚN DAÑO DIRECTO, INDIRECTO, ESPECIAL, EJEMPLAR O RESULTANTE (INCLUYENDO, ENTRE OTROS, LA OBTENCIÓN DE BIENES O SERVICIOS SUSTITUTIVOS, PÉRDIDA DE USO, DE DATOS O DE BENEFICIOS, O INTERRUPCIÓN DE LA ACTIVIDAD EMPRESARIAL) CUALQUIERA SEA EL MODO EN EL QUE SE PRODUJERON Y LA TEORÍA DE RESPONSABILIDAD QUE SE APLIQUE, YA SEA EN CONTRATO, RESPONSABILIDAD OBJETIVA O AGRAVIO (INCLUIDA LA NEGLIGENCIA U OTRO TIPO), QUE SURJAN DE ALGÚN MODO DEL USO DE ESTE SOFTWARE, INCLUSO SI HUBIEREN SIDO ADVERTIDOS DE LA POSIBILIDAD DE TALES DAÑOS.

NetApp se reserva el derecho de modificar cualquiera de los productos aquí descritos en cualquier momento y sin aviso previo. NetApp no asume ningún tipo de responsabilidad que surja del uso de los productos aquí descritos, excepto aquello expresamente acordado por escrito por parte de NetApp. El uso o adquisición de este producto no lleva implícita ninguna licencia con derechos de patente, de marcas comerciales o cualquier otro derecho de propiedad intelectual de NetApp.

Es posible que el producto que se describe en este manual esté protegido por una o más patentes de EE. UU., patentes extranjeras o solicitudes pendientes.

LEYENDA DE DERECHOS LIMITADOS: el uso, la copia o la divulgación por parte del gobierno están sujetos a las restricciones establecidas en el subpárrafo (b)(3) de los derechos de datos técnicos y productos no comerciales de DFARS 252.227-7013 (FEB de 2014) y FAR 52.227-19 (DIC de 2007).

Los datos aquí contenidos pertenecen a un producto comercial o servicio comercial (como se define en FAR 2.101) y son propiedad de NetApp, Inc. Todos los datos técnicos y el software informático de NetApp que se proporcionan en este Acuerdo tienen una naturaleza comercial y se han desarrollado exclusivamente con fondos privados. El Gobierno de EE. UU. tiene una licencia limitada, irrevocable, no exclusiva, no transferible, no sublicenciable y de alcance mundial para utilizar los Datos en relación con el contrato del Gobierno de los Estados Unidos bajo el cual se proporcionaron los Datos. Excepto que aquí se disponga lo contrario, los Datos no se pueden utilizar, desvelar, reproducir, modificar, interpretar o mostrar sin la previa aprobación por escrito de NetApp, Inc. Los derechos de licencia del Gobierno de los Estados Unidos de América y su Departamento de Defensa se limitan a los derechos identificados en la cláusula 252.227-7015(b) de la sección DFARS (FEB de 2014).

#### **Información de la marca comercial**

NETAPP, el logotipo de NETAPP y las marcas que constan en <http://www.netapp.com/TM>son marcas comerciales de NetApp, Inc. El resto de nombres de empresa y de producto pueden ser marcas comerciales de sus respectivos propietarios.